# Úvod do MS Dynamics NAV

**Speciální objednávky** 

Ing.J.Skorkovský,CSc. MASARYK UNIVERSITY BRNO, Czech Republic Faculty of economics and business administration Department of corporate economy

# Úvodní definice

- Můžete vytvořit speciální objednávku pro konkrétní katalogovou skladovou položku zboží, která bude odeslána konkrétnímu zákazníkovi. Jde v podstatě o neskladované zboží, které má charakter katalogu.
- Dodavatel odešle zboží uvedené ve svém katalogu do Vašeho skladu a poté je možné odeslat katalogové zboží zákazníkovi a to buď samostatně, nebo společně s dalšími položkami z jiné objednávky.
- Speciální objednávky znamenají, že nákupní a prodejní objednávka jsou propojeny, aby bylo zajištěno, že konkrétní katalogová položka (neskladované zboží) bude vybrána i doručena zákazníkovi.
- Před používáním této funkčnosti musíte nejprve nastavit karty zákazníka, dodavatele a objednávané katalogové zboží.
- K vytvoření nákupní se využívá sešit požadavků a varianta Speciální objednávky (tedy ne ikona Vypočítat plán).

# Prodejní řádky s dvěma položkami typ Neskladované zboží

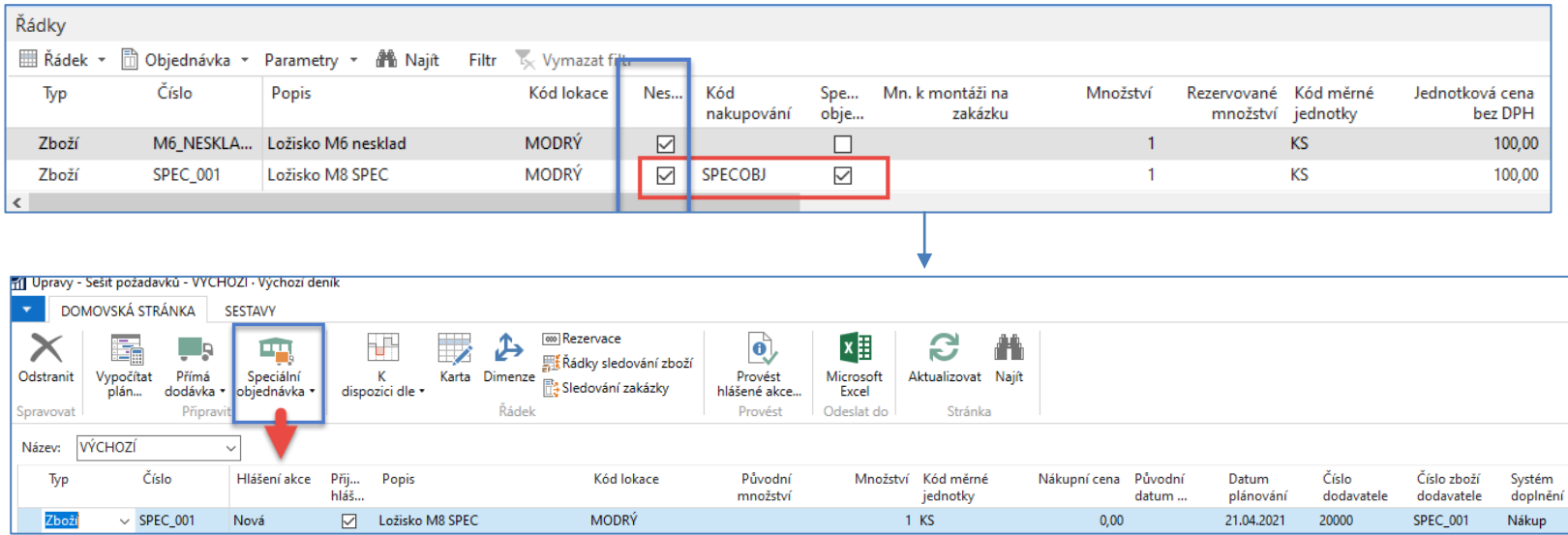

První Neskladované sice generuje požadavek, ale pokud není nová karta Nastavená tak, aby MRP Sešitu požadavků na tento požadavek reagoval, tak je nutno:

- a) upravit nově vytvořenou kartu SPEC\_001 a Vypočítat plán
- b) Vytvořit nákupní objednávku ručně (bez vazby na prodej)
- c) Využít takovou konfiguraci šablony zboží, ve které nastavení pro plánování nákupu bude přednastaveno

# Konfigurační šablona

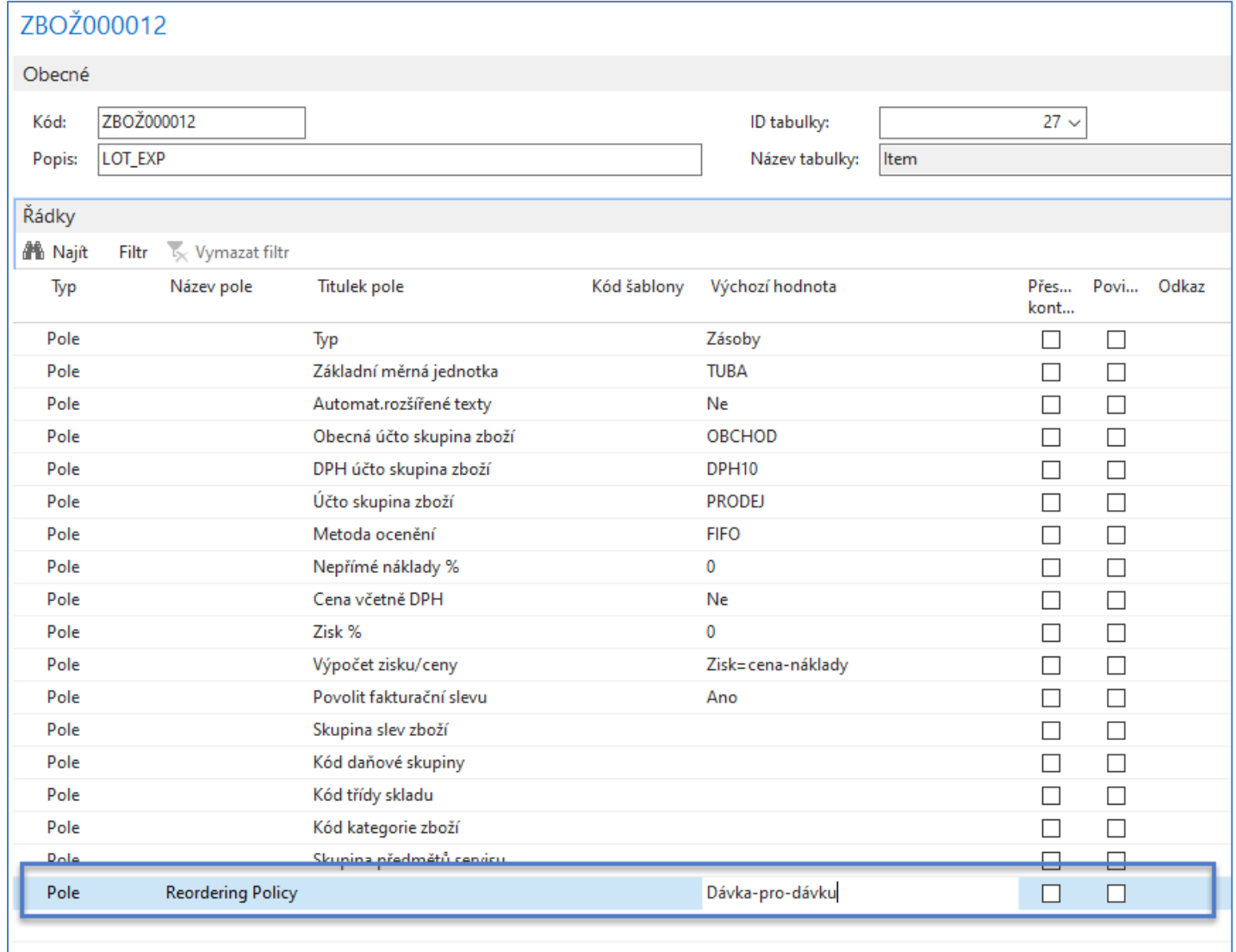

### Vazba Nákup - Prodej u Speciální objednávky

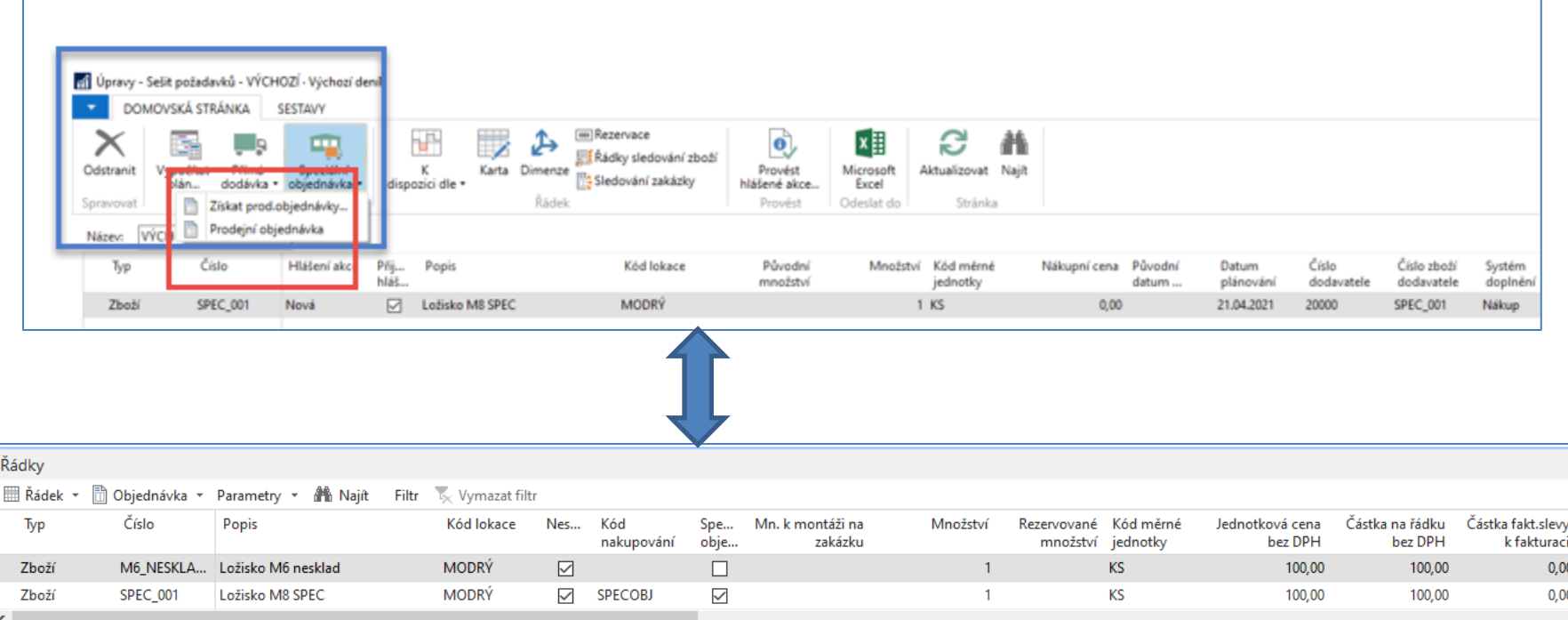

#### Řádky prodejní objednávky

Ze Sešitu požadavků se vytvoří NO pro druhý řádek PO (zboží SPEC\_001)

### Relace PO-NO z prodejní objednávky

#### Řádky prodejní objednávky

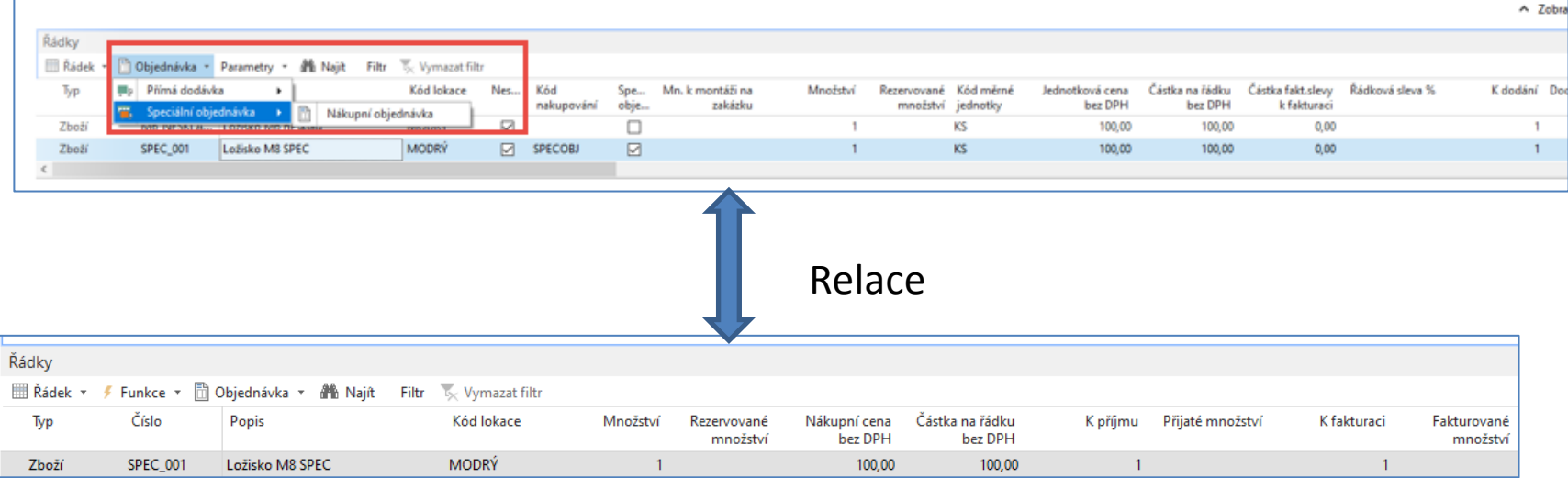

Řádek nákupní objednávky vytvořený ze sešitu požadavků

# Ručně vytvořená nákupní objednávka (zde pouze řádky NO) pro zboží M6\_NESKLAD

#### Řádek nákupní objednávky vytvořený pro doplnění požadavku z prvního řádku PO

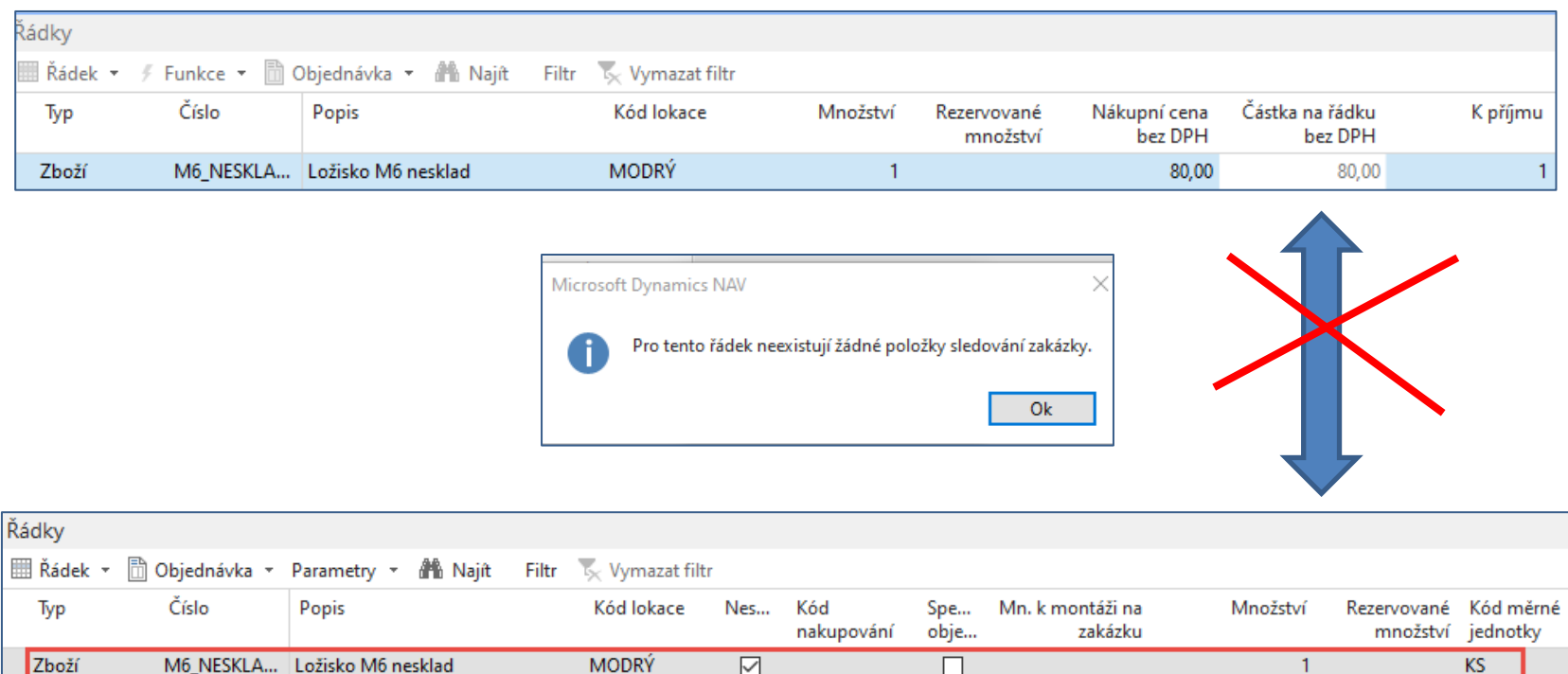

 $\overline{\smile}$ 

**MODRÝ** 

SPECOBJ

 $\overline{\triangledown}$ 

 $\overline{\text{KS}}$ 

SPEC\_001

Ložisko M8 SPEC

Zboží

# Úvodní definice-pokračování

- Nákupní objednávka vytvořená jako speciální objednávka pro prodejní objednávku je plánovacím systémem respektována, protože vyvažuje poptávku a nabídku.
- Nákupní objednávka (dodávka) zůstává spojena s prodejní objednávkou (poptávkou), i když by tato objednávka mohla pokrývat nějakou další dřívější poptávku.

# Úvodní definice

- Svým zákazníkům můžete nabídnout určité skladové položky (katalogové zboží), které zatím ve svém systému nechcete spravovat, dokud je nezačnete prodávat.
- Chcete-li tyto položky ve svém systému začít spravovat, můžete je převést na běžné karty položek a to dvěma způsoby:
	- Na kartě katalogu položek vytvoříte novou kartu katalogového zboží na základě šablony zboží.
	- Na řádku prodejní objednávky typu Zboží s prázdným polem Číslo zboží vyberte skladovou katalogovou položku. K položce katalogu se poté automaticky vytvoří karta zboží.

## Vytvoření nové karty neskladového zboží

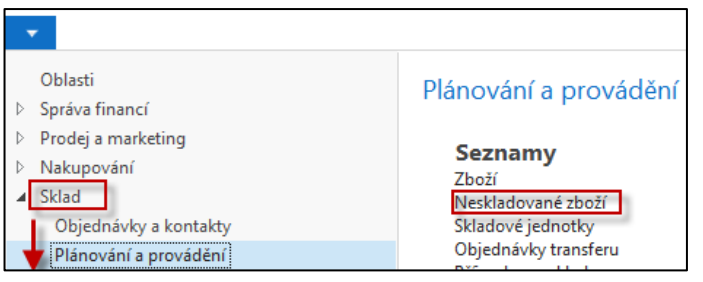

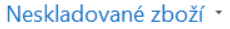

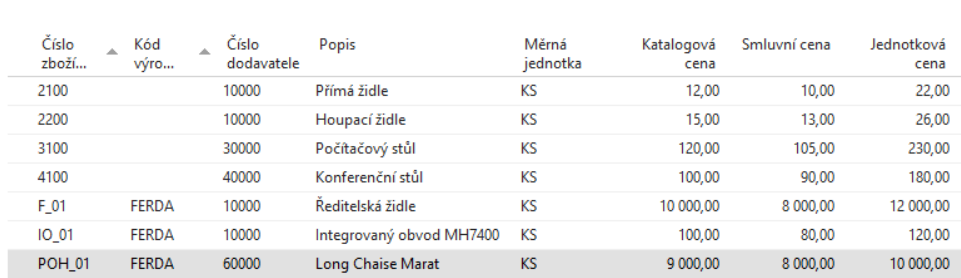

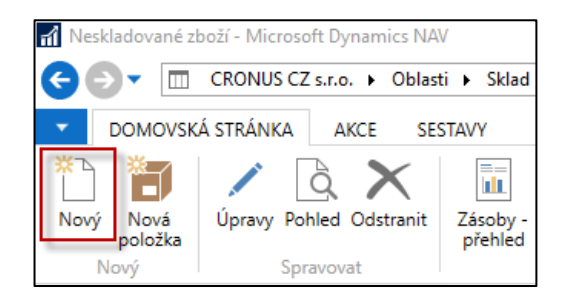

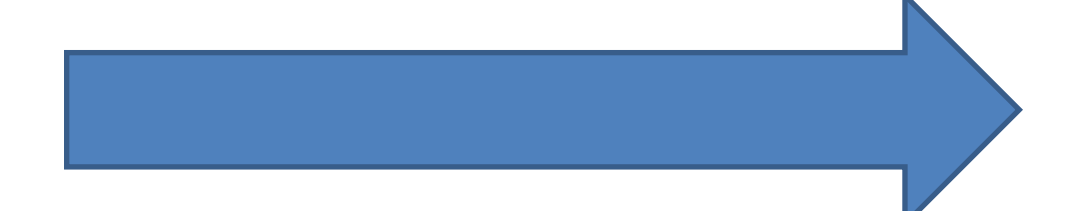

# Neskladové zboží vytvořené ručně

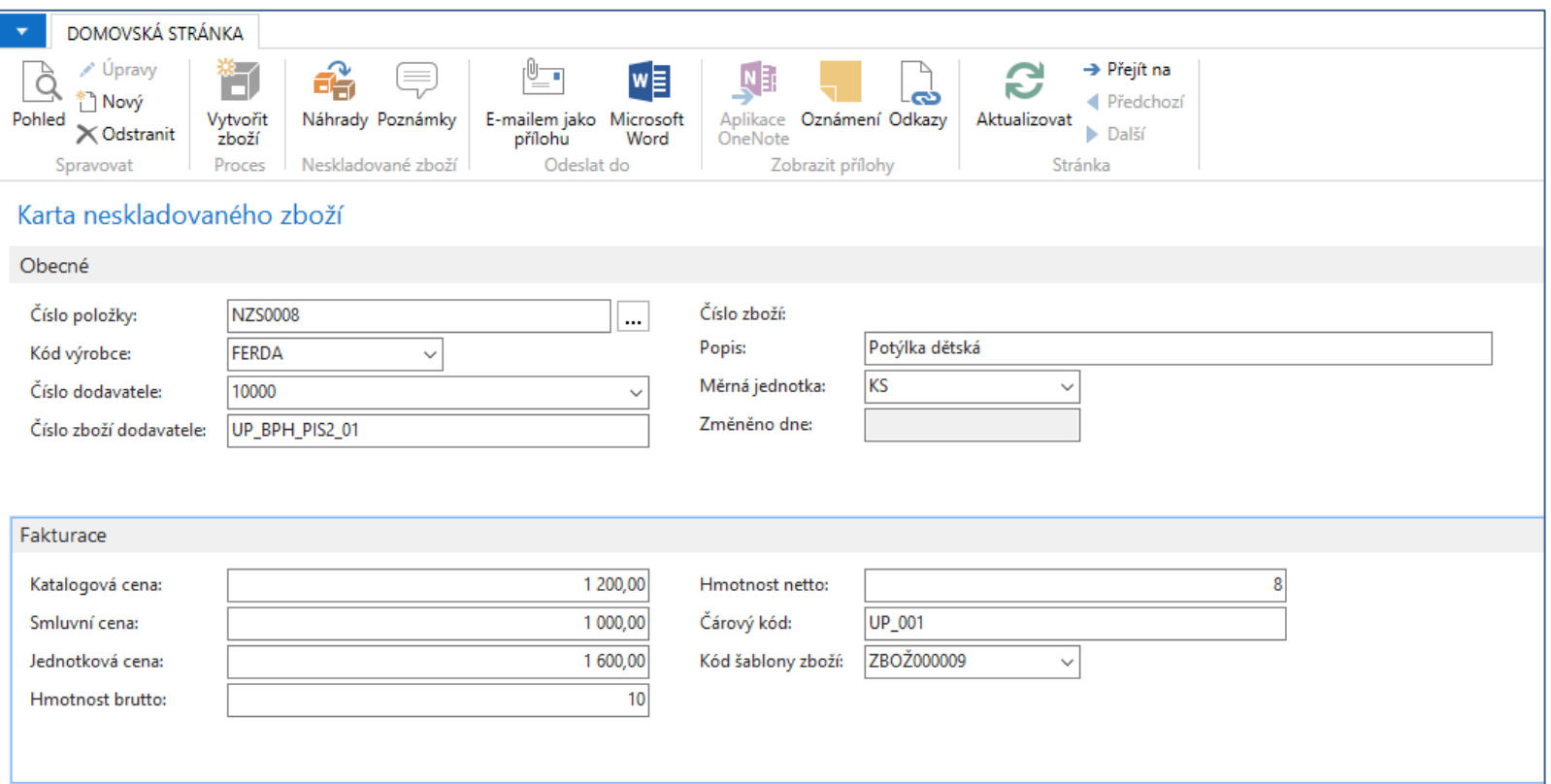

#### **Ikona Vytvořit zboží převede toto zboží do standardní skladové karty**

### Prodejní objednávka- pouze prodejní řádek

- Zobrazit Kód nakupování
- Řádek->Funkce->Vybrat neskladované zboží

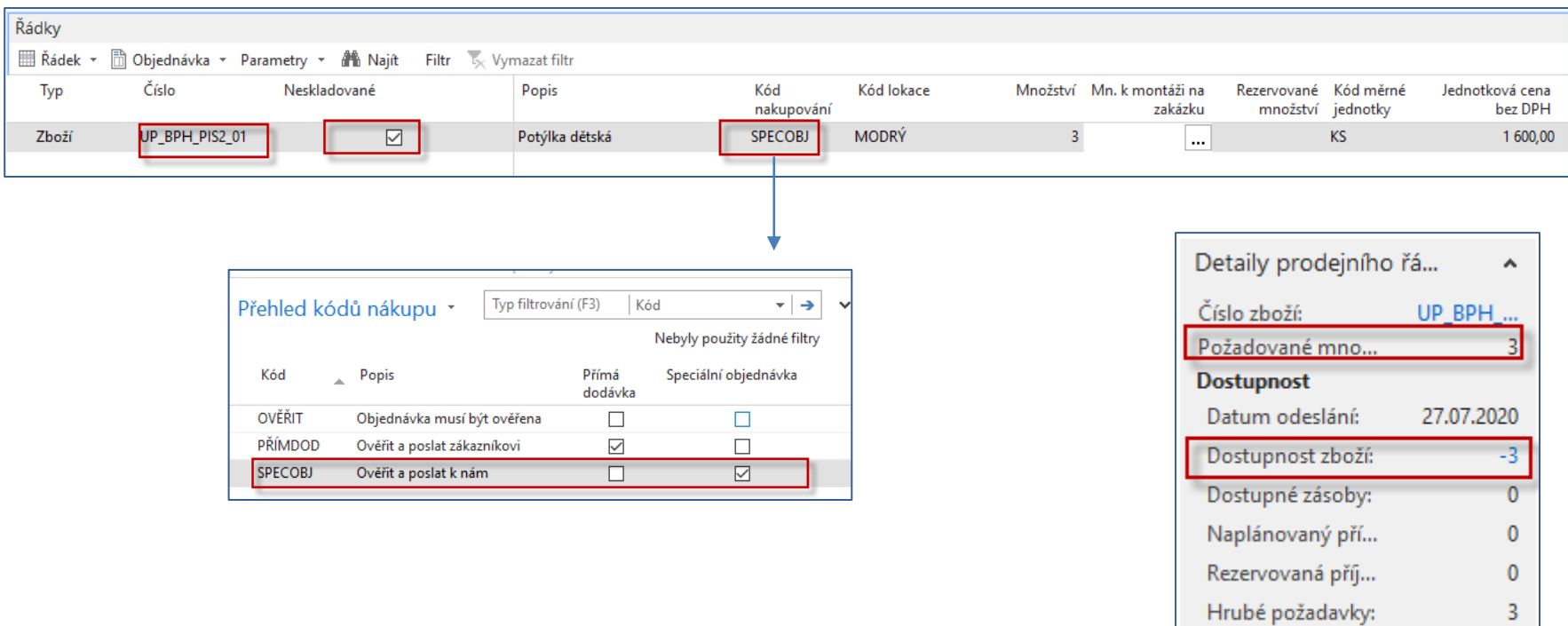

 $\mathbf{5}$ 

## Sešit požadavků – (Speciální objednávka->Získat Prodejní objednávku)

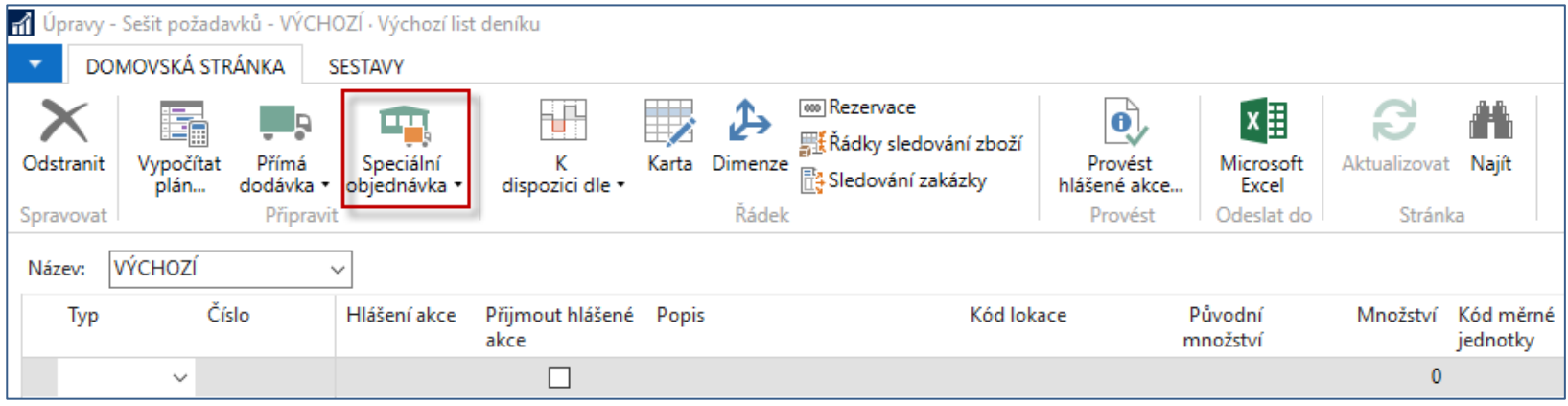

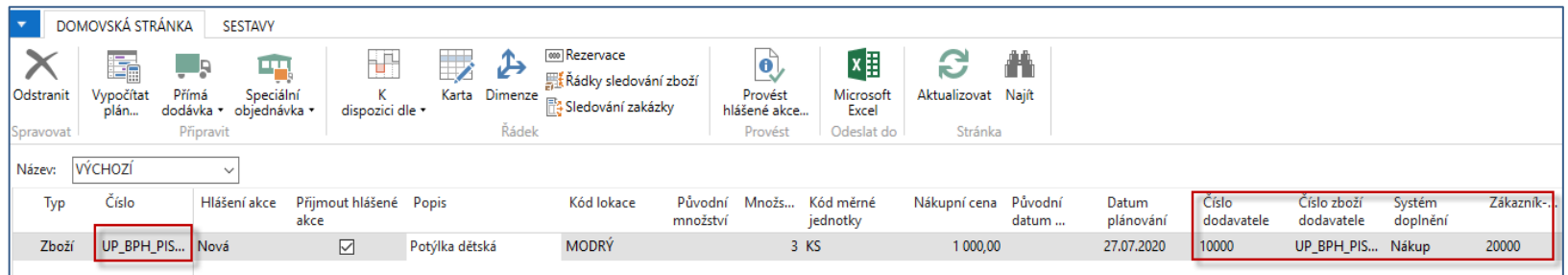

V návrhu pokrytí požadavku z prodejní objednávky máme jak číslo dodavatele, tak i jeho číslo z karty neskladovaného zboží včetně našeho čísla neskladovaného zboží

# Hlášení akce->Řádek nákupní objednávky

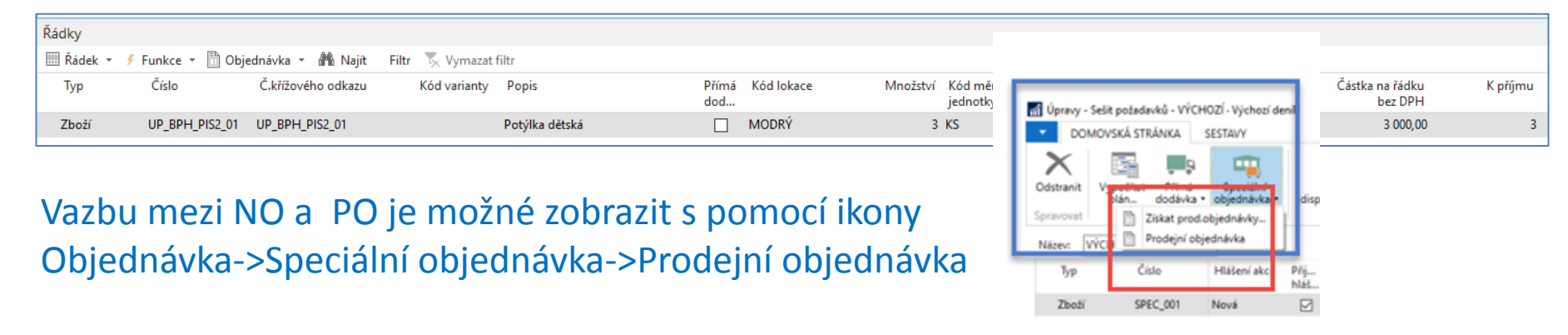

Na straně nákupu je v čísle objednávky katalogové číslo dodavatele a nikoliv naše číslo standardního zboží, které zatím nebylo vygenerováno.

NO vytiskneme a následně zaúčtujeme s pomocí klávesy **F9**

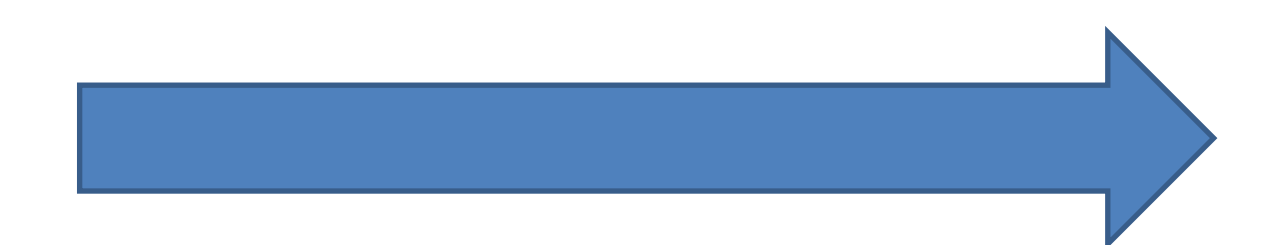

## Tisk nákupní objednávky

#### Nákupní objednávka 106170

27. červenec 2020 Strana  $1/1$ 

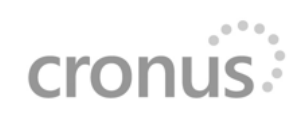

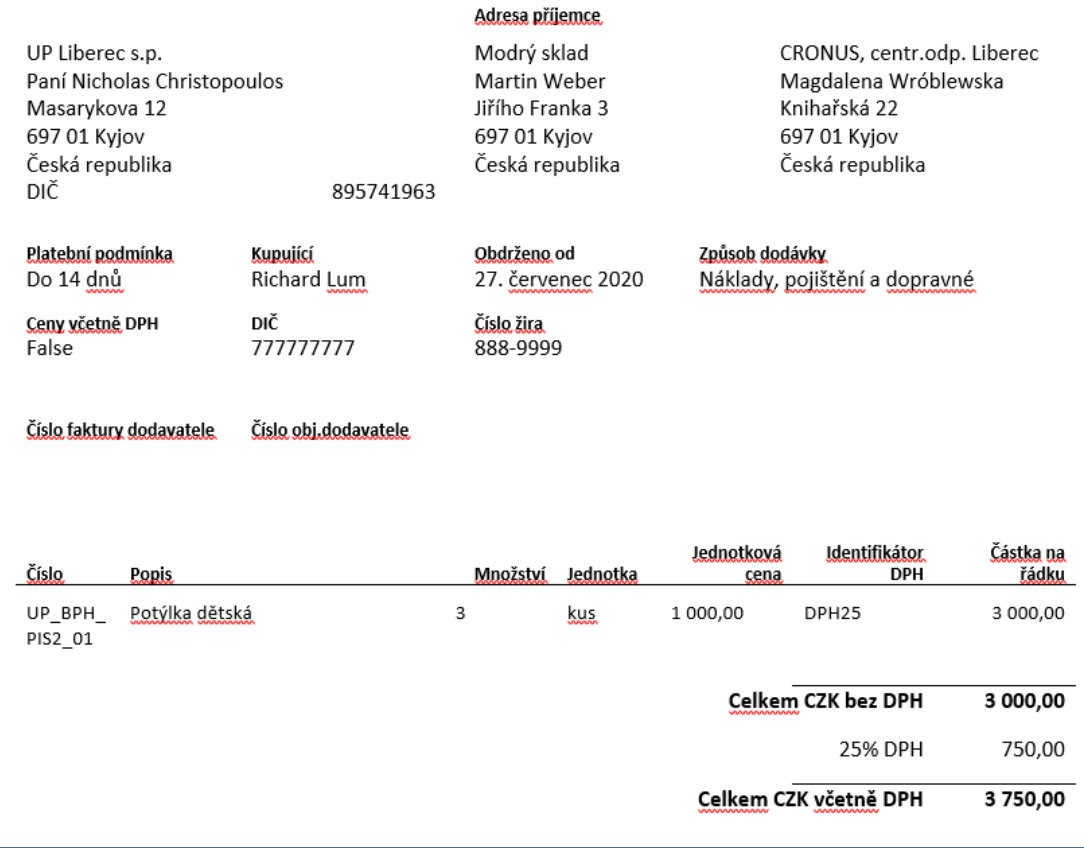

### Nákupní faktura

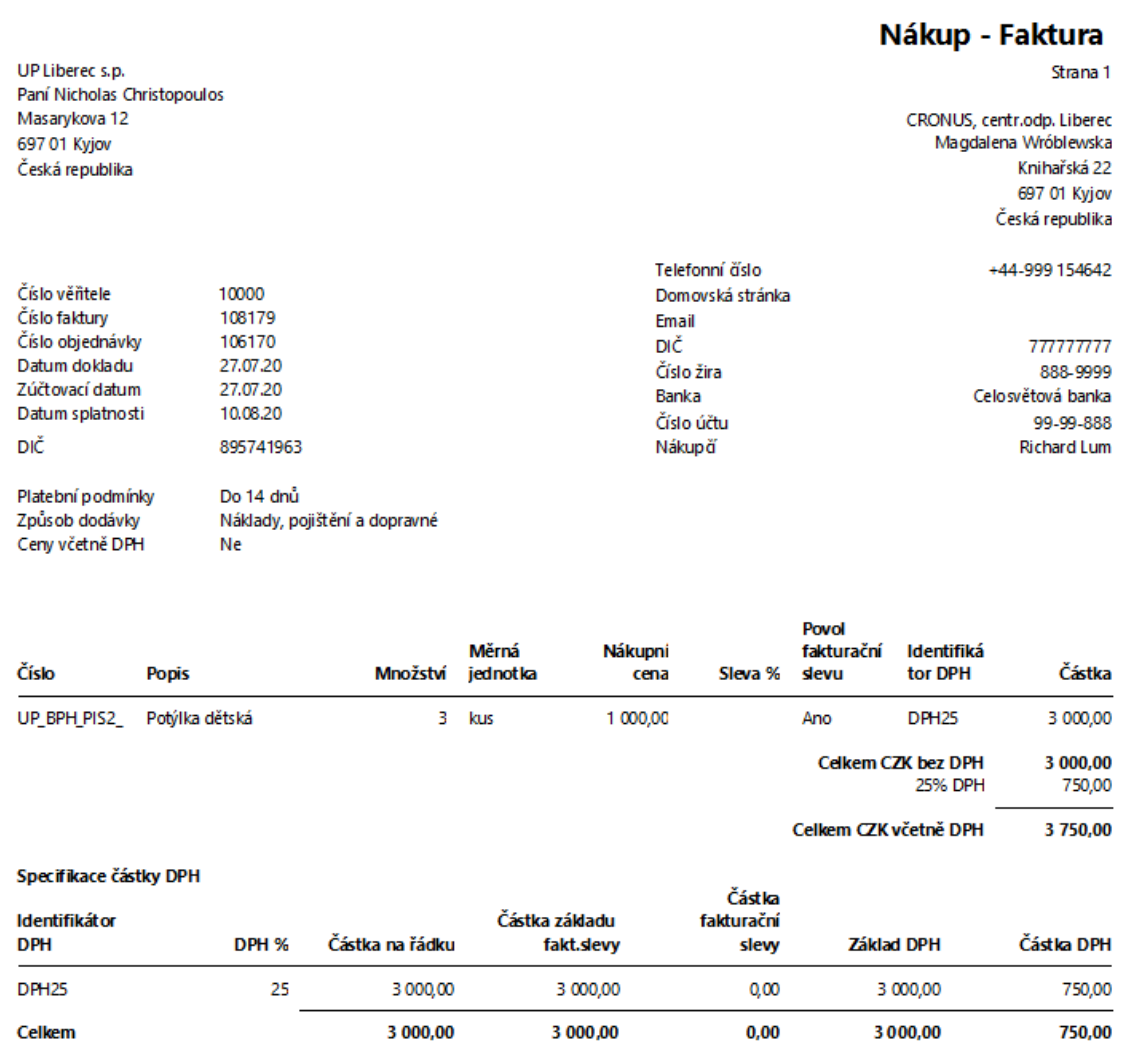

## Karta zboží a jeho položka zboží po zaúčtované nákupní faktuře

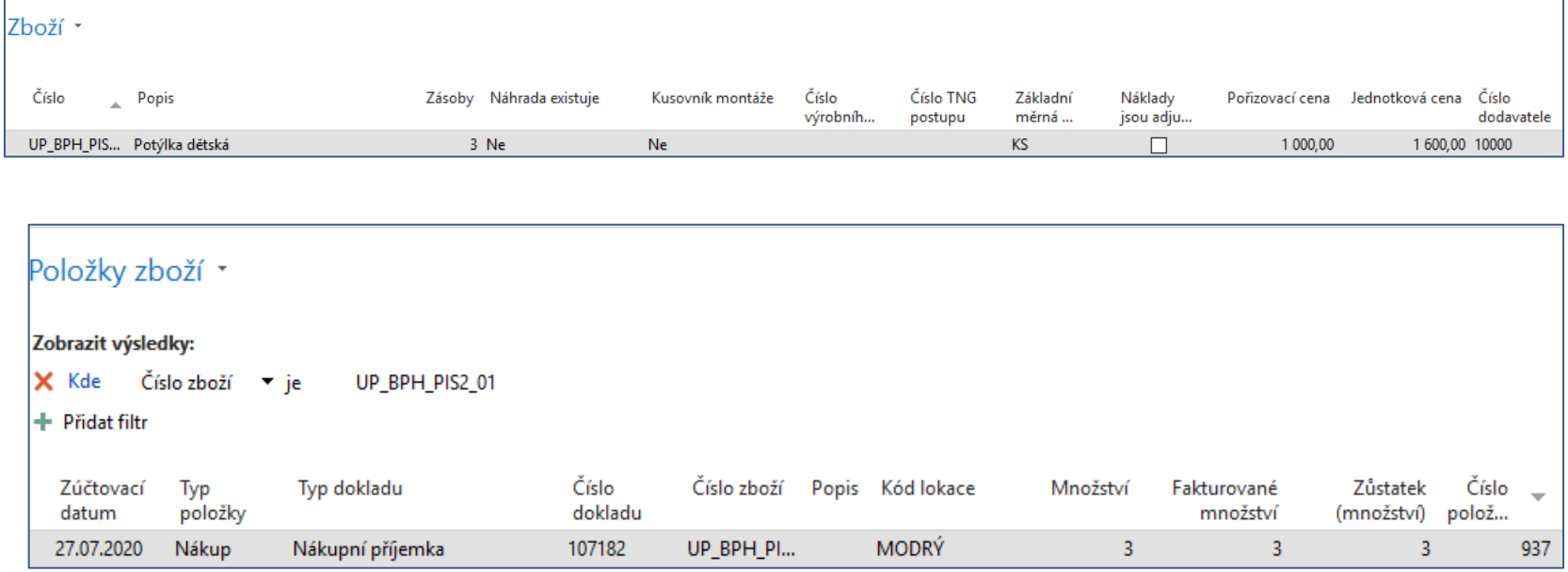

## Karta neskladovaného zboží po zaúčtování nákupu

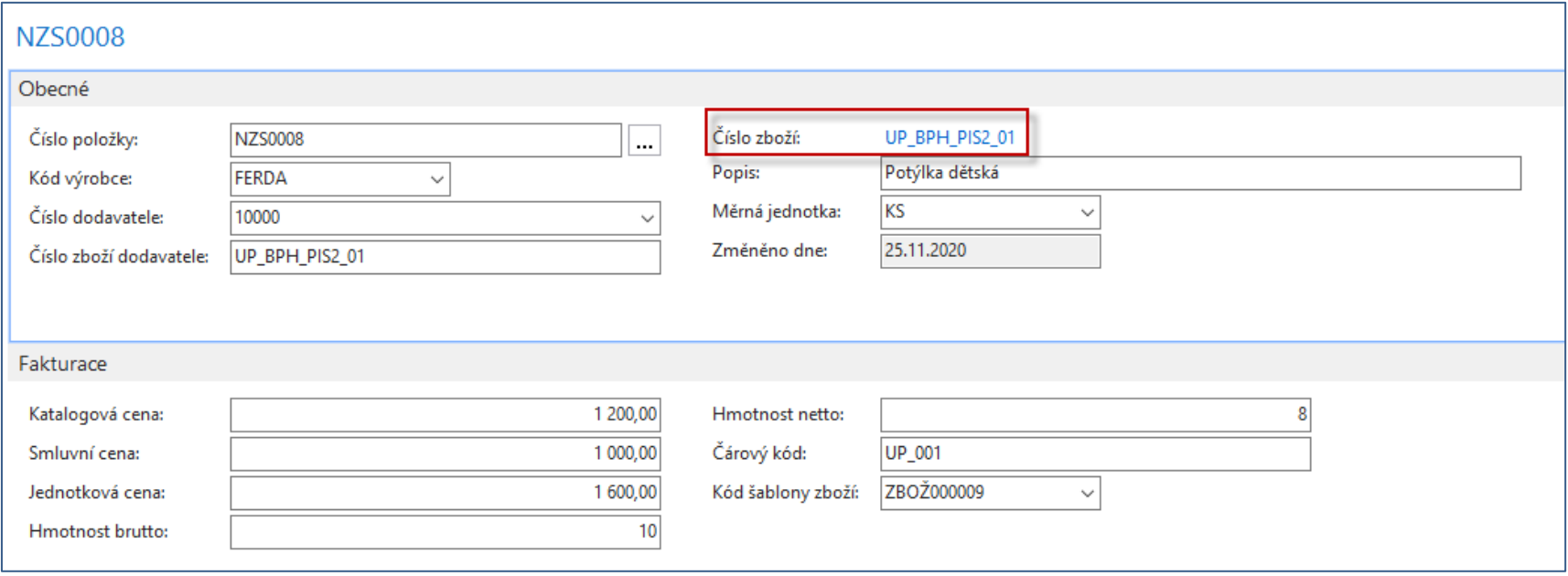

### Prodejní faktura

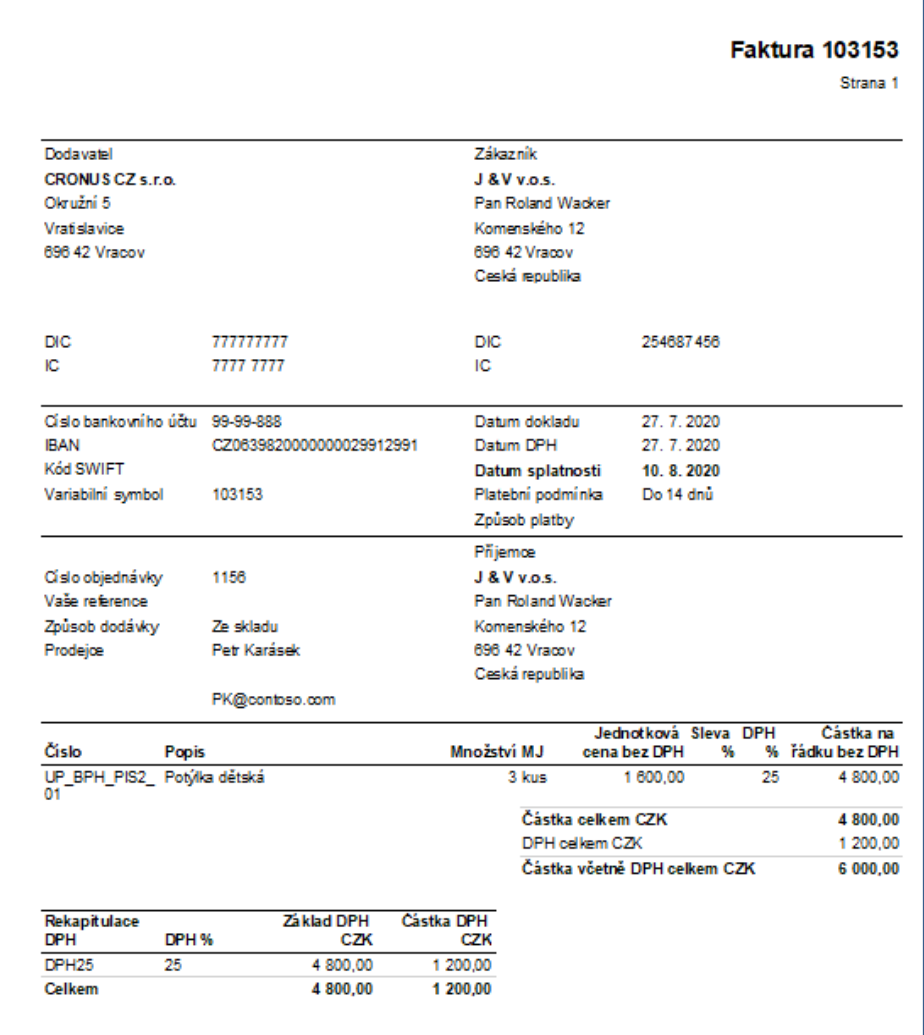

## Položky zboží

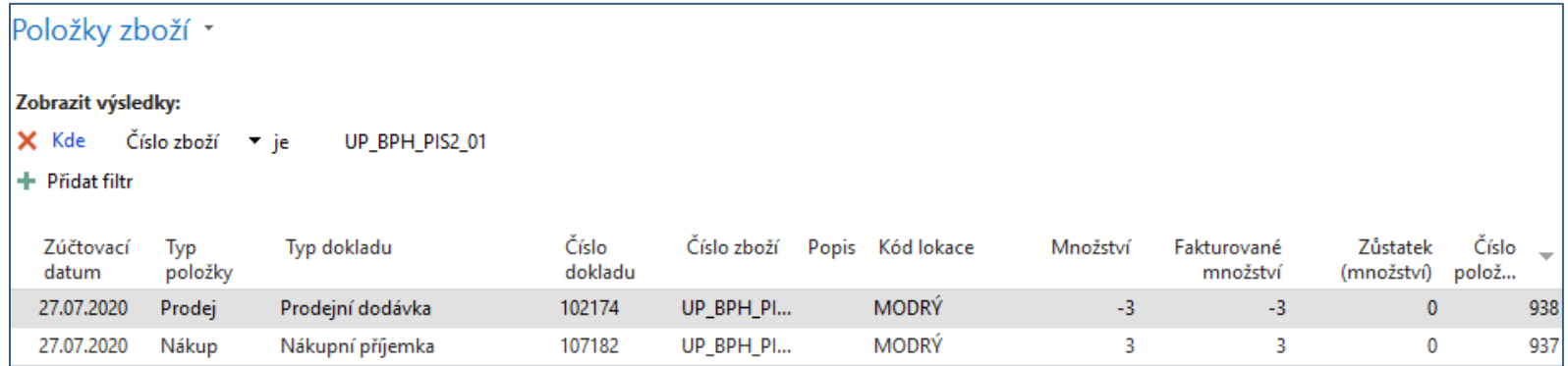

#### Konec sekce speciální objednávka

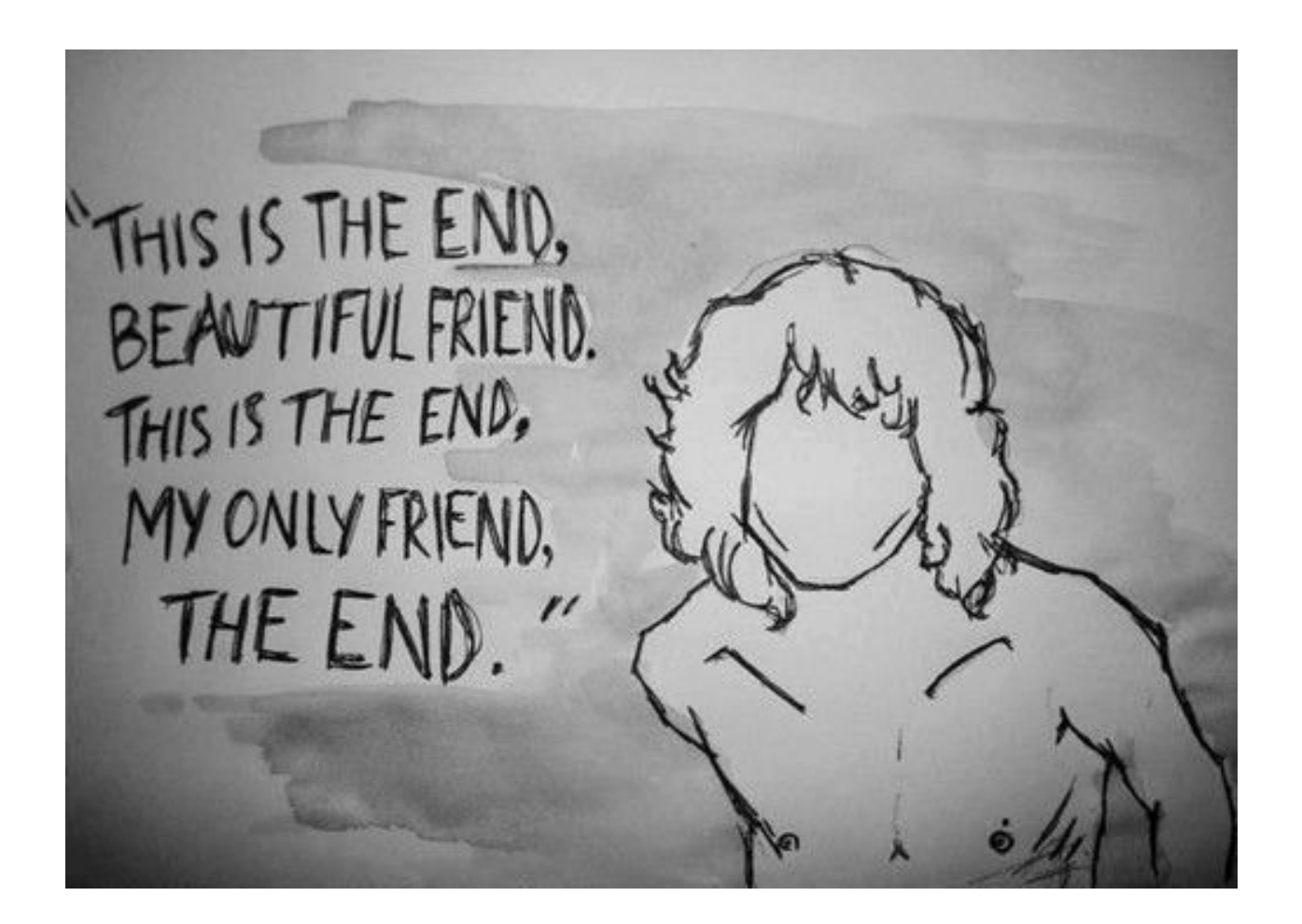